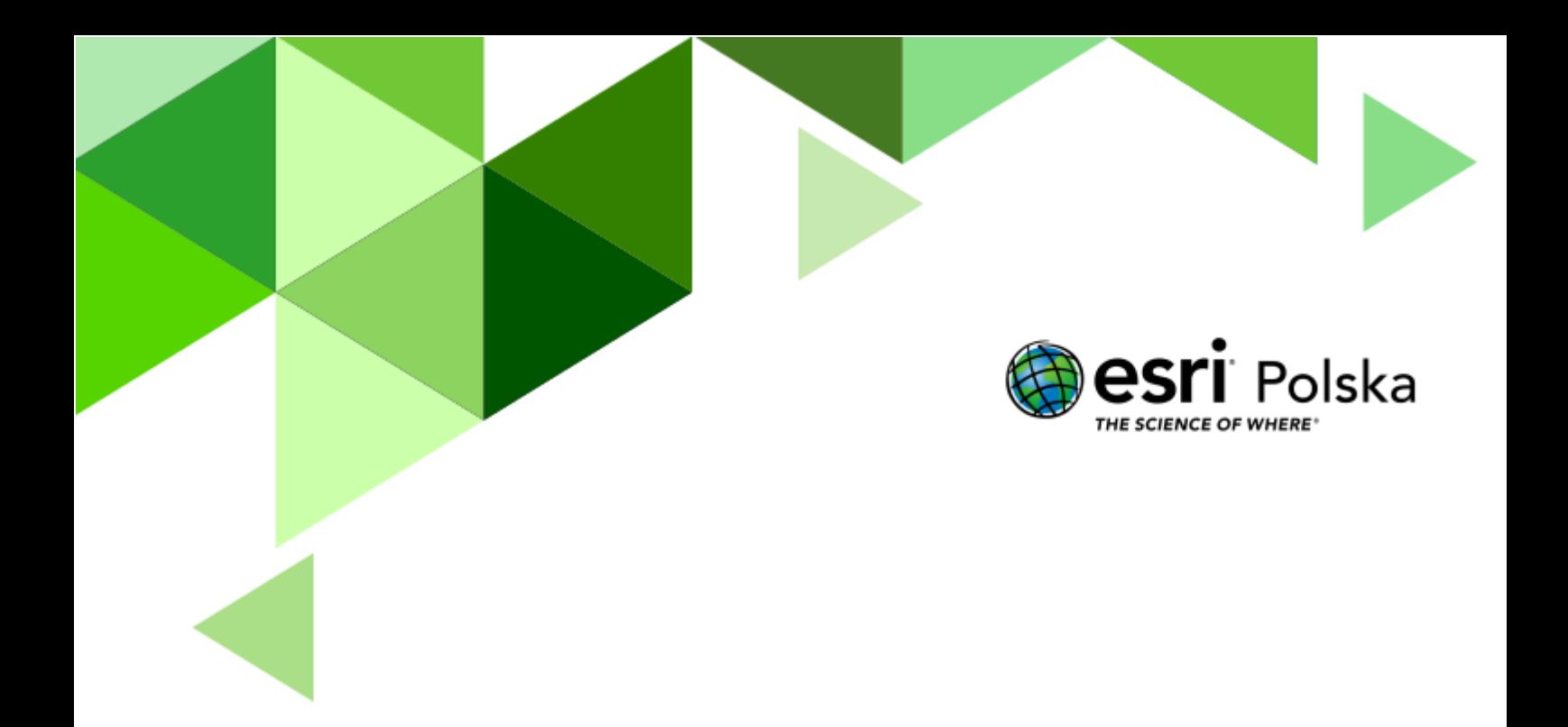

Geografia

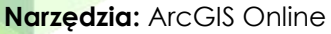

**Materiały (dane):** Dostarczone wraz z lekcją

**Cel:** Umiejętność pozyskiwania i analizy danych przestrzennych oraz interpretacji map cyfrowych w formacie rastrowym oraz wektorowym. Praca z interaktywnym profilem wysokościowym.

Źródła:

- **1.** Zasoby ArcGIS Online
- **2.** OpenStreetMap
- **3.** [www.geoforum.pl](http://www.geoforum.pl/)
- **4.** Geografia. Vademecum maturalne (wydawnictwo Operon)
- **5.** Zintegrowana Platforma Edukacyjna [Formy przekazu informacji geograficznej](https://zpe.gov.pl/b/formy-przekazu-informacji-geograficznej/PQAdbVV4f)
- **6.** Zintegrowana Platforma Edukacyjna [Mapy, zdjęcia lotnicze i satelita](https://zpe.gov.pl/b/mapy-zdjecia-lotnicze-i-satelitarne-gps---powtorzenie/Pqlq2cusn)rne, GPS

#### **1. Wstęp**

Mapa jest jedną z najstarszych form przekazywania informacji. Już w starożytności sporządzano pierwsze plany miast Babilonii, zaś Kartagińczycy i Fenicjanie konstruowali pierwsze mapy żeglarskie. W starożytnym Egipcie sporządzano pierwsze szkice topograficzne, które wykorzystywane były przez wielu starożytnych uczonych. Mapy egipskie wykorzystał m.in. Eratostenes do wykonania pomiaru długości obwodu Ziemi. Wyprawy handlowe i wojenne oraz wielkie odkrycia geograficzne były bezpośrednim motorem rozwoju kartografii.

W następnych wiekach sporządzano liczne mapy, stosując coraz to nowe odwzorowania. W XVIII wieku opracowano metodę poziomicową opartą o dokładne pomiary astronomiczne, za pomocą której przedstawiano rzeźbę terenu na mapie. W XVIII i XIX stuleciu powstały również pierwsze mapy tematyczne, przedstawiające różne zagadnienia przestrzenne o charakterystyce zarówno przyrodniczej, jak i społecznej. Jednak największe zmiany w rozumieniu tradycyjnej kartografii przyniósł wiek XX, jako stulecie ogromnego rozwoju technologicznego.

Obecnie kartografowie opracowują mapy cyfrowe korzystając ze specjalistycznych programów komputerowych. Papierowe mapy są systematycznie zastępowane mapami komputerowymi. Mapy cyfrowe są częścią systemów informacji przestrzennej, czyli systemów dostarczających informacji o otaczającej rzeczywistości i przestrzeni oraz umożliwiających wykonywanie analiz przestrzennych i modelowania różnych zjawisk. Podczas tej lekcji poznasz zalety i funkcjonalność map cyfrowych.

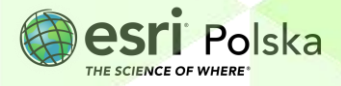

#### **2. Zadania**

- **1.** W przeglądarce internetowej uruchom mapę [Lekcja Edu.esri.pl. Mapa cyfrowa](https://www.arcgis.com/apps/mapviewer/index.html?webmap=16d2967fb30b4e9fa276b0e85634c44b) dostępną w serwisie ArcGIS Online.
- Zaloguj się **2.** Zaloguj się na swoje konto wybierając w prawym górnym rogu przycisk oraz podając swoje dane do logowania.

**Zadanie 1:** Przyjrzyj się przedstawionej mapie topograficznej. Jakie elementy geograficzne są na niej widoczne?

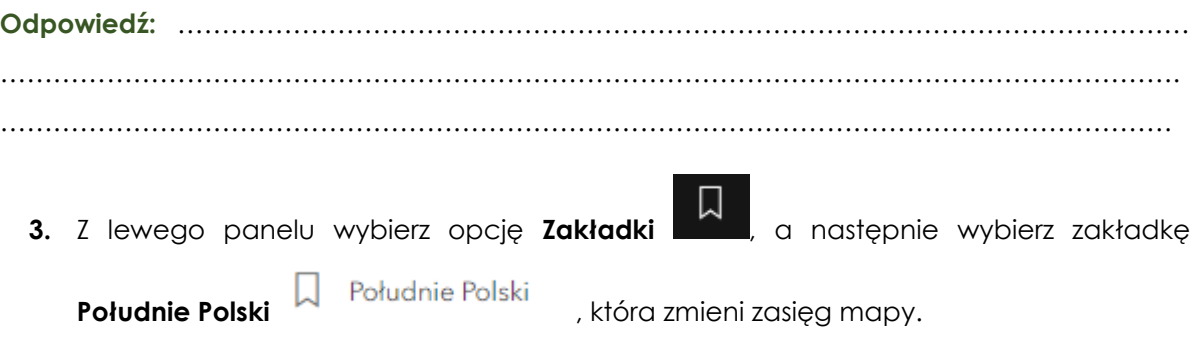

**Zadanie 2:** Jakie teraz możesz wyróżnić elementy geograficzne? Analizując zależność zmiany zasięgu mapy zastanów się, jaki ma to wpływ na poziom generalizacji mapy z jednej strony a na szczegółowość elementów geograficznych z drugiej strony. Określ, co stało się ze skalą mapy.

**Odpowiedź:** …………………………………………………………………………………………………………………….… ……………………………………………………………………………………………………………………… ………………………………………………………………………………………………………………………

**4.** Wybierz zakładkę **Warszawa**, a następnie zmień **mapę bazową** na **Zobrazowania**, przedstawia zdjęcie satelitarne fragmentu Ziemi. W tym celu kliknij w prawym panelu

na narzędzie , a następnie dokonaj zmiany. Mapa podkładowa **Zobrazowanie** jest ortofotomapą, czyli takim zdjęciem satelitarnym, które ma nadany rzeczywisty układ współrzędnych.

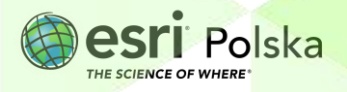

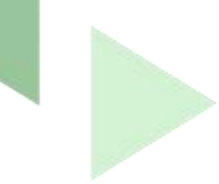

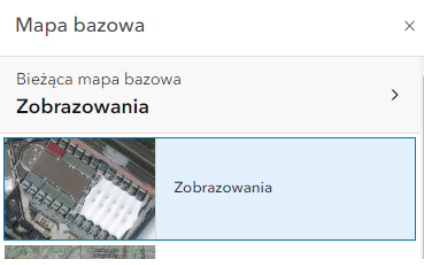

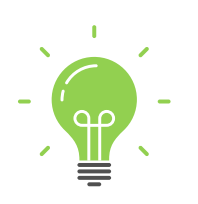

**Ciekawostka:** Zdjęcie satelitarne jest rastrem, czyli obrazem zawierającym często miliony komórek (pikseli), które przechowują w sobie określone dane, np. informacje o barwie lub wysokości bezwzględnej terenu w danym miejscu. Każda komórka ma przypisaną daną wartość określonej właściwości, co powoduje, że raster odwzorowuje fragment rzeczywistości. W technologii GIS raster może mieć nadane współrzędne geograficzne w każdym punkcie poprzez nadanie mu odpowiedniego układu współrzędnych, co nazywane jest georeferencją.

**Zadanie 3:** Jakie rodzaje pokrycia terenu potrafisz rozpoznać na tej mapie?

**Odpowiedź:** …………………………………………………………………………………………………… ……………………………………………………………………………………………………………………. …………………………………………………………………………………………………………………… ……………………………………………………………………………………………………………………

**Zadanie 4:** Jakie widzisz podobieństwa i różnice pomiędzy mapami bazowymi: Mapą Topograficzna a Zobrazowania? Porównaj obie mapy bazowe oraz skorzystaj ze swojej wiedzy. Wnioski zapisz w poniższej tabeli. Porównajcie swoje spostrzeżenia w klasie.

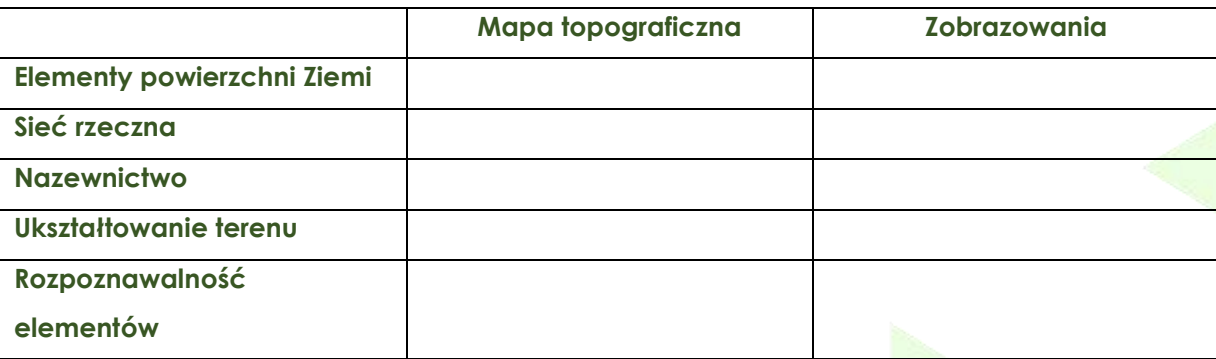

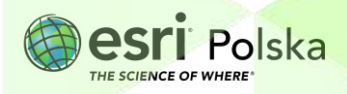

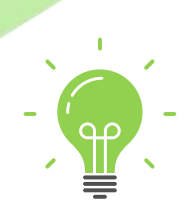

**Ciekawostka:** Zdjęcia satelitarna i lotnicze wykonywane są przez specjalistyczne kamery lub skanery. W przypadku zdjęcia lotniczego skaner umieszczony jest na pokładzie samolotu, zaś zdjęcie satelitarne wykonywane jest przez kamery umieszczone na satelitach okrążających na orbicie kulę ziemską. Obraz rejestruje odbite od obiektów fale elektromagnetyczne o różnej długości emitowane na powierzchnię Ziemi przez Słońce. Dane w postaci impulsów elektromagnetycznych zbierane są przez samoloty lub satelity, a następnie zapisywane np. na nośnikach cyfrowych. W ten oto sposób powstaje zdjęcie cyfrowe.

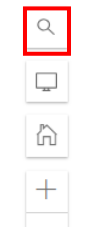

- 1. W prawym dolnym rogu mapy odszukaj Wyszukiwarkę **...** Pojawi się nowe okno, w którym możesz wyszukiwać obiekty lub miejsca. Wpisz **Pałac Kultury i Nauki**.
- **2.** W identyczny sposób jak poprzednio zmień **mapę bazową** na **OpenStreetMap**.

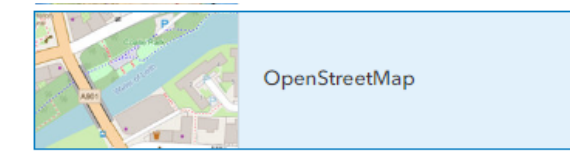

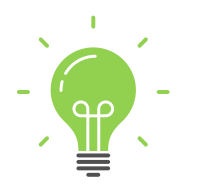

**Ciekawostka:** OpenStreetMap (OSM) jest to projekt społecznościowy, mający na celu stworzenie darmowej, swobodnie dostępnej mapy całej kuli ziemskiej. Dane OSM są tworzone przez wielu użytkowników Internetu, którzy włączają się w ten projekt – stąd też mapa OpenStreetMap cechuje się bardzo dużą aktualnością danych.

**Zadanie 5:** Wymień elementy, jakie przedstawia ta mapa w obecnym widoku i określ, za pomocą jakiej symbolizacji zostały przedstawione.

**Odpowiedź:** …………………………………………………………………………………………………… ……………………………………………………………………………………………………………………. …………………………………………………………………………………………………………………… ……………………………………………………………………………………………………………………

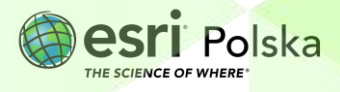

**3.** Przejdź do **zakładki** przestrzennej **Zoo**, która nawiguje widok mapy do obszaru Miejskiego Ogrodu Zoologicznego w Warszawie oraz północnej części Śródmieścia.

**Zadanie 6:** Czy z poziomu tej skali jesteś w stanie określić, gdzie w zoo znajdują się wybiegi i boksy dla poszczególnych gatunków zwierząt?

**Odpowiedź:** ……………………………………………………………………………………………………

**4.** Zmień powiększenie mapy tak, aby poszczególne elementy tworzące warszawskie zoo były rozpoznawalne oraz towarzyszyły im opisy.

**Wskazówka**: Do powiększania i oddalania mapy posłuż się scroll'em myszy.

**Zadanie 7:** Czy skala mapy została zwiększona czy zmniejszona, aby wyświetlić bardziej szczegółowo informacje na mapie?

**Odpowiedź:** ……………………………………………………………………………………………………

W przypadku mapy bazowej **Zobrazowania** zapoznałeś się z tzw. **[rastrowym](https://desktop.arcgis.com/en/arcmap/latest/manage-data/raster-and-images/what-is-raster-data.htm) modelem danych**. Innym modelem, za pomocą którego można przedstawiać dane przestrzenne, jest model **wektorowy**. O różnicach między tymi modelami dowiesz się np. z [tego](https://zhig.ujk.edu.pl/sig/SIG_lab2.pdf) materiału. Zapoznaj się z nim.

**5.** Z lewego panelu wybierz **Warstwy** . Każda z warstw przechowuje informacje o innych obiektach:

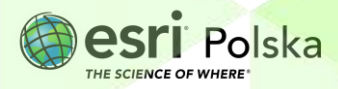

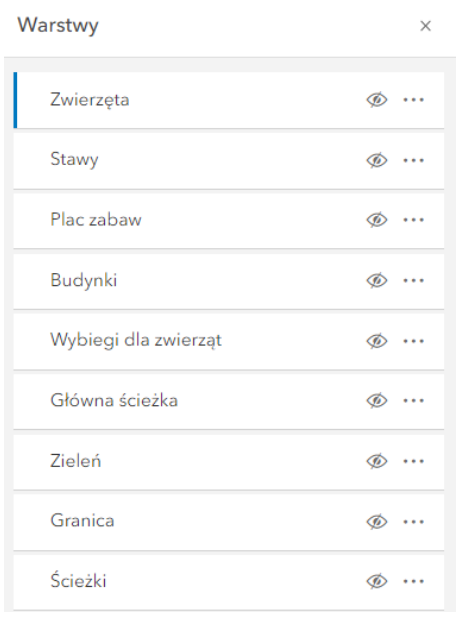

**6.** Włącz widoczność wszystkich warstw klikając na symbol przy każdej z nich. Przybliż do nich zasięg mapy.

Każdy rodzaj obiektu został przedstawiony na oddzielnej warstwie, np. warstwa **Zieleń** przechowuje tylko obiekty reprezentujące tereny zielone. Co więcej, model wektorowy może przechowywać dane opisowe o obiektach, które nazywane są **atrybutami**.

**7.** Najedź kursorem myszy na warstwę **Zwierzęta**, a następnie wybierz symbol trzech kropek. Wybierz **Pokaż tabelę**.

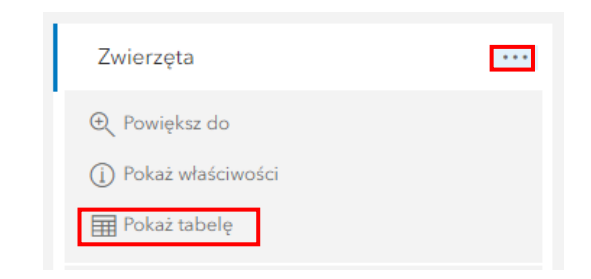

**Zadanie 8:** Jakie atrybuty opisują tę warstwę?

**Odpowiedź:** ……………………………………………………………………………………………………

**Wskazówka:** Odczytaj nazwy z nagłówek kolumn w tabeli.

Autor: Zespół Edukacji Esri Polska / Education Team Esri Poland © by Esri Polska, 2023

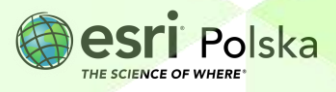

Strona | 7

- **8.** Zamknij tabelę atrybutów.
- 疆 **9.** Z lewego panelu wybierz **Legenda**

**Zadanie 9:** W jaki sposób (kształt geometryczny) zostały przedstawione poszczególne obiekty na mapie? Jakie metody prezentacji kartograficznej zostały zastosowane?

**Odpowiedź:** ……………………………………………………………………………………………………………………… …………………………….………………………………………………………………………………………..

#### **10.** Otwórz **tabelę atrybutów** warstwy **Scieżki**.

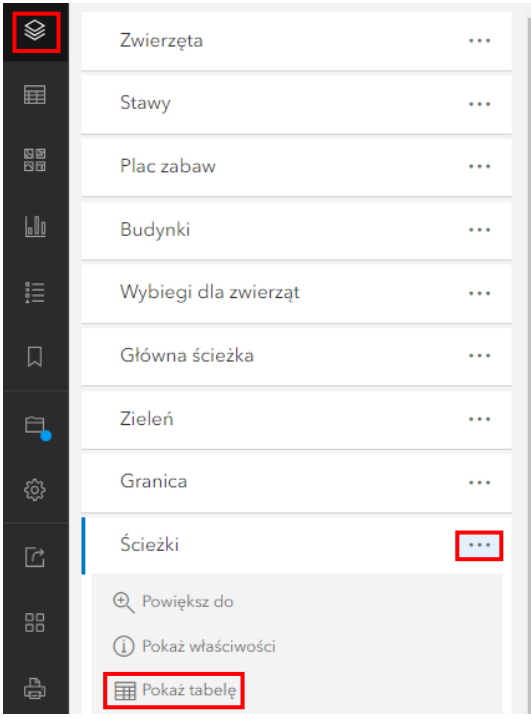

**Zadanie 10:** Warstwa ta posiada jeden atrybut opisujący długości poszczególnych odcinków ścieżki. Wyznacz sumę długości ścieżek (w metrach) Miejskiego Ogrodu Zoologicznego w Warszawie.

**Odpowiedź:** ……………………………………………………………………………………………………

**Wskazówka**: W tabeli atrybutów można automatycznie wyznaczać dane statystyczne. Wybierz symbol trzech kropek obok nazwy kolumny i wybierz **Informacje**. Następnie odczytaj wartość z pola "Suma wartości".

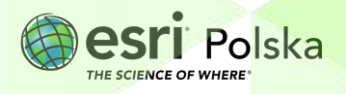

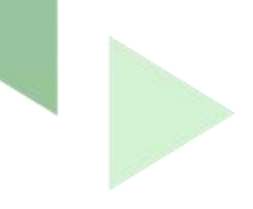

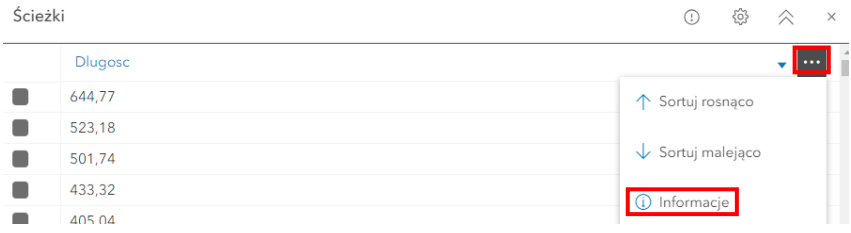

**11.** Przeanalizowane zostanie teraz ukształtowanie powierzchni obszaru, na którym znajduje się Miejski Ogród Zoologiczny w Warszawie. Otwórz aplikację mapową [Profil](https://edukacja.maps.arcgis.com/apps/Elevations/index.html?appid=394de5535c304f4cb7a19fac3b308108)  [rzeźby terenu](https://edukacja.maps.arcgis.com/apps/Elevations/index.html?appid=394de5535c304f4cb7a19fac3b308108).

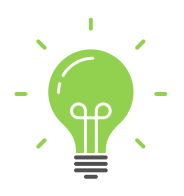

**Ciekawostka:** Izolinie są liniami na mapie łączącymi punkty o jednakowych wartościach. Najpowszechniejszym przykładem izolinii są poziomice, które łączą punkty o tej samej wysokości. Jednak istnieje wiele innych rodzajów izolinii przedstawiających na mapie różne zagadnienia i zjawiska. Przykładem izolinii są izotermy, które są liniami jednakowych amplitud temperatury powietrza, izobaty przedstawiają głębokość zbiornika wodnego, izobary obrazują jednakowe wartości ciśnienia atmosferycznego, zaś izohiety służą do przedstawienia wartości sum opadów.

**12.** Aplikacja **Profil wysokościowy** pozwala w prosty sposób przeanalizować rzeźbę terenu oraz generuje profil hipsometryczny dla danego odcinka. Zaznacz na mapie linię profilu.

Wskazówka: Kliknij na narzędzie Zmierz ... Następnie zmień w ustawieniach narzędzia jednostkę pomiarową na kilometry **musikilometry »**, Zaznacz pierwszy punkt na mapie i kliknij dwukrotnie, aby zakończyć generowanie profilu. Wykonaj to w taki sposób, aby linia przebiegała przez dwa brzegi Wisły i obejmowała swoim zasięgiem warszawskie Zoo.

**Zadanie 10:** Przeanalizuj profil hipsometryczny. W którym miejscu profilu zaznacza się skarpa warszawska? Czy potrafisz wskazać koryto Wisły?

…………………………………………………………………………………………………………………… ……………………………….……………………………………………………………………………………

**Odpowiedź:** ……………………………………………………………………………………………………

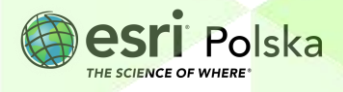

**Wskazówka:** Przesuwając pionową linią wzdłuż wygenerowanego profilu wysokościowego możesz odczytać wysokość położenia n.p.m. w każdym miejscu. Ponadto dane miejsce, które jest wskazane na profilu, zostaje zaznaczone także na mapie.

**13.** Dwukrotnie kliknij na narzędzie **kolemu**, aby zakończyć pomiar i rozpocząć kolejny. Zaznacz nową linię profilu tak, aby obejmowała swoim zasięgiem plac zabaw znajdujący się w samym sercu Zoo.

**Zadanie 10:** Na jakiej wysokości bezwzględnej znajduje się plac zabaw?

**Odpowiedź:** ……………………………………………………………………………………………………

- **14.** Zapisz mapę do swoich zasobów, wybierając na lewym panelu opcję **Zapisz** , a następnie **Zapisz jako**.
- **15.** Wprowadź unikalną nazwę mapy, np. dodając do niej swoje imię i nazwisko, a następnie kliknij na przycisk **Zapisz**.

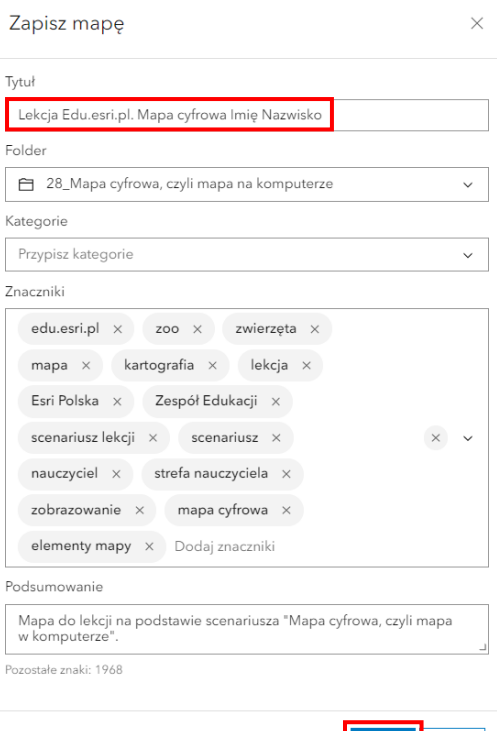

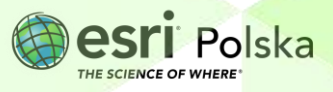

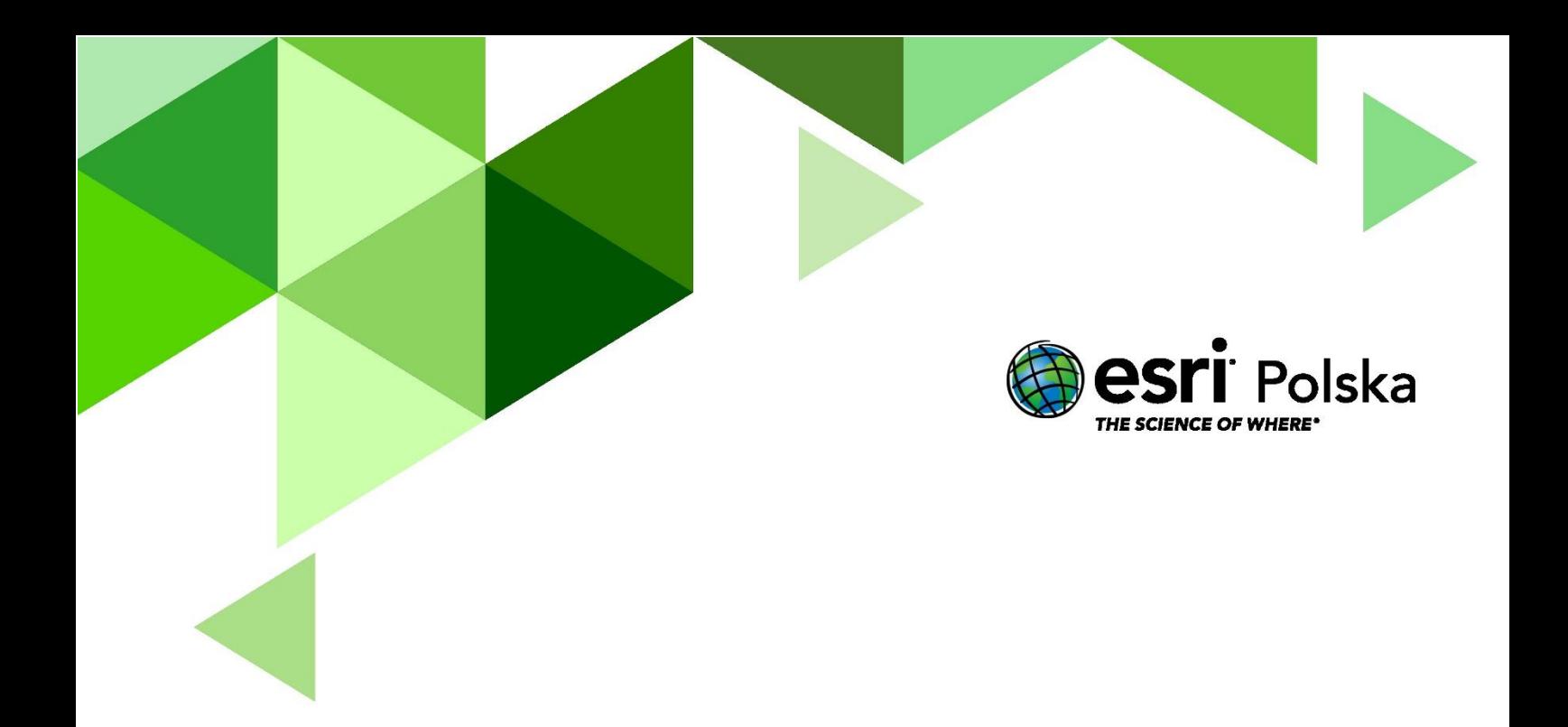

## Dziękujemy za skorzystanie z naszych materiałów.

Zespół Edukacji Esri Polska Sp. z o.o.

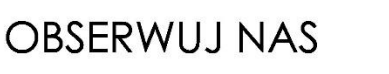

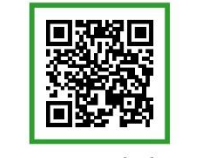

Platforma edukacyjna

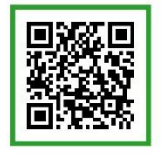

Facebook

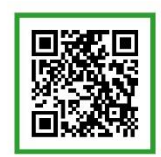

Grupa nauczycieli

## Geografia